# **Datenbanken auf Sybase SQL-Anywhere**

### **A. Office Manager-Installationen**

*Falls die Office Manager Enterprise- oder Client/Server-Version noch nicht installiert ist.* 

- 1. Erstellen Sie bitte ein Verzeichnis auf dem Dateiserver für die gemeinsam genutzten Dateien. Installieren Sie die Office Manager-Arbeitsplätze mit Aufruf des Installationsprogramms setup.exe, geben Sie bei **Datenbankverzeichnis** das neu erstellte Serververzeichnis an.
- 2. Installieren Sie, sofern dies noch nicht geschehen ist, die Sybase-Serversoftware auf einem Datenbankserver. Dieser Datenbankserver kann derselbe Rechner sein, auf dem das Verzeichnis für die gemeinsam genutzten Dateien angelegt wurde, es kann sich aber auch um einen anderen Rechner handeln.
- 3. Stellen Sie bitte sicher, dass die Sybase-Clientsoftware auf den Arbeitsplatzrechnern installiert ist. Wichtig ist der ADODB-Provider "ASAProv", beispielsweise Datei dboledb9.dll für Version 9.

## **B. Sybase SQL-Datenbank erstellen**

1. Erstellen Sie mit "Sybase Central" bitte eine neue (leere) Datenbank. Geben Sie als Datenbankname beispielsweise "OmArchiv" ein. Die Tabellen werden später vom Office Manager erstellt.

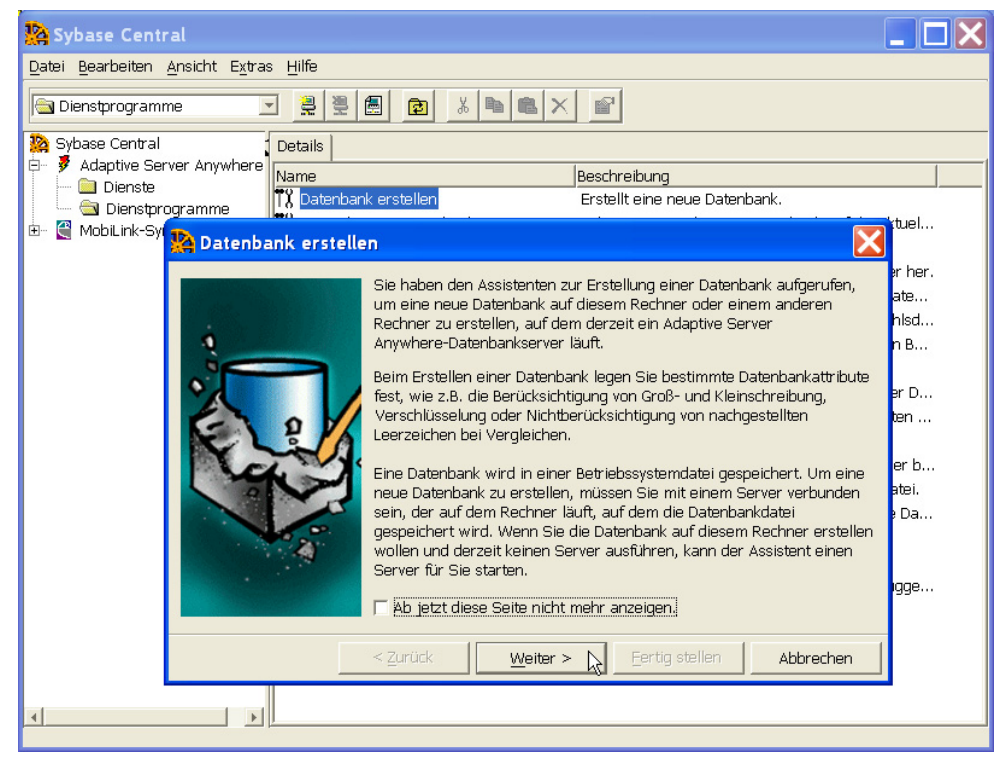

2. Starten Sie den Sybase-Server mit dieser neuen Datenbank.

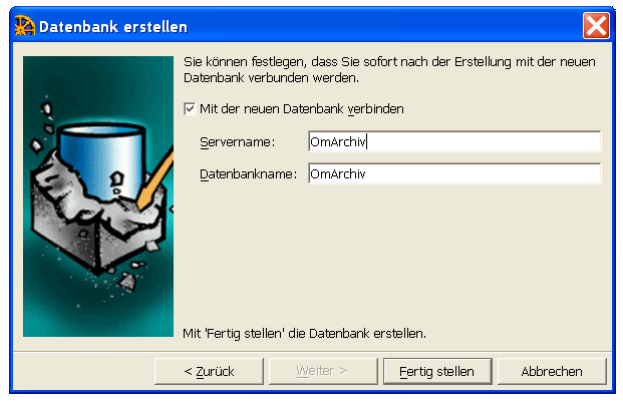

### **C. Office Manager-Archiv erstellen**

1a. Wählen Sie bitte im Office Manager-Menü **Datei - Datenbank** den Befehl **Neu**. Das Fenster "Neue Datenbank" wird geöffnet:

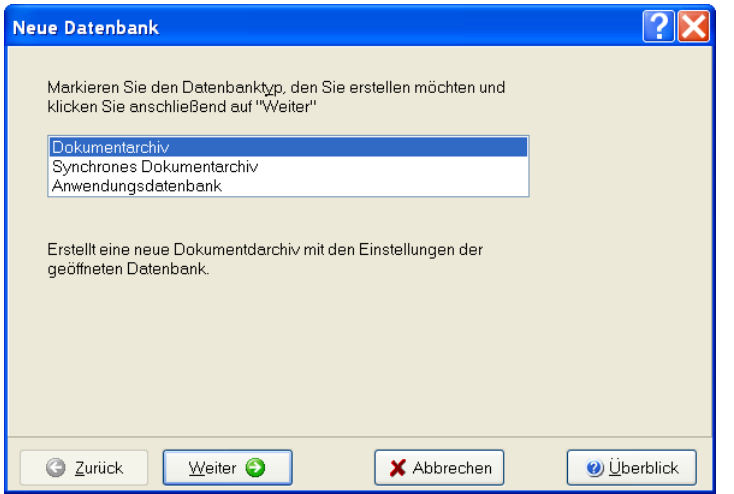

Markieren Sie den Typ **Dokumentarchiv** und klicken Sie auf **Weiter**.

2a. Markieren bitte den **SQL-Server und andere Treiber** und klicken Sie auf **Treiber wählen**.

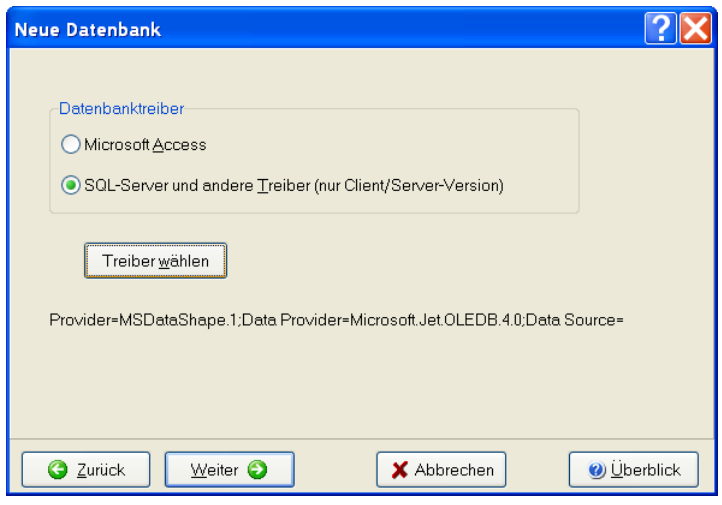

Das Fenster "Datenverknüpfungseigenschaften" wird geöffnet.

### **OLE DB-Provider oder ODBC**

Sie können die Verbindung über den OLE DB-Provider oder die ODBC-Brücke aufbauen. ODBC ist beim Sybase SQL Anywhere die zuverlässigere Variante.

#### **3a. Variante 1: OLE DB-Provider**

Auf der Seite "Provider" markieren Sie bitte den Sybase-Treiber und klicken Sie auf **Weiter**.

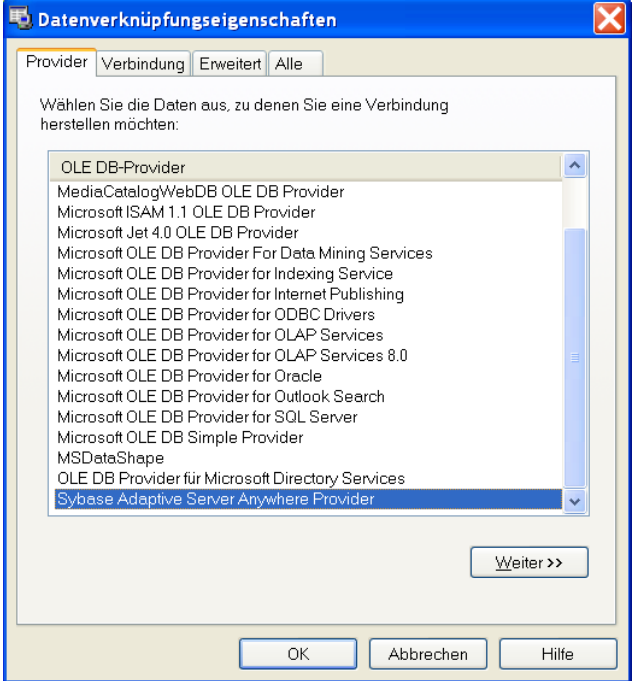

Auf der Seite "Verbindungen" müssen folgende Werte ausgefüllt werden:

**Datenquelle**, **Speicherort** und **Benutzername**. Klicken Sie für weitere Informationen bitte auf **Hilfe**. Wenn Sie das **Passwort** in der .omcs-Datei speichern möchten, geben Sie es bitte ein und markieren Sie die Option **Speichern des Passworts zulassen**. Beachten Sie bitte, dass das Passwort im Klartext in der .omcs-Datei gespeichert wird! Der Vorteil ist hierbei, dass sich die Anwender beim Öffnen des Archivs nicht an der Datenbank anmelden müssen.

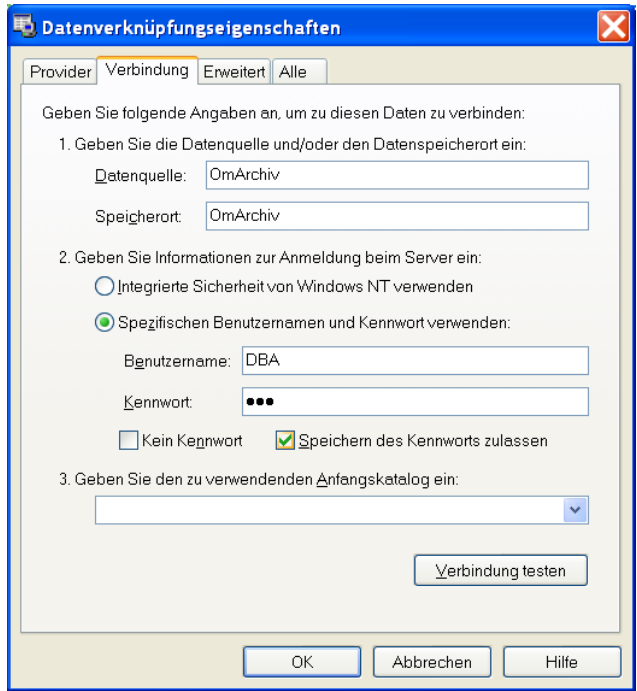

Klicken Sie bitte auf **Verbindung testen** und anschließend auf **OK**, wenn der Verbindungstest erfolgreich war.

#### **3b. Variante 2: ODBC-Verbindung**

Erstellen Sie bitte zuerst eine ODBC-Datenquelle zu "OmArchiv.db". Eine Anleitung finden Sie in der Sybase-Dokumentation ASA\_ERST.PDF im Kapitel "ODBC-Datenquelle erstellen".

Auf der Seite "Provider" markieren Sie anschließend den Microsoft-Treiber für ODBC und klicken auf **Weiter**.

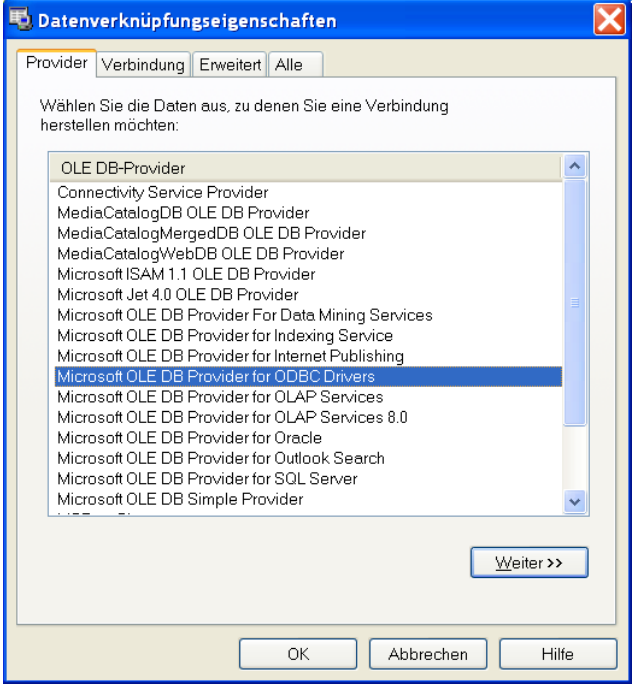

Auf der Seite "Verbindungen" markieren Sie **Datenquellenname verwenden** und wählen die neue ODBC-Datenquelle aus der Liste:

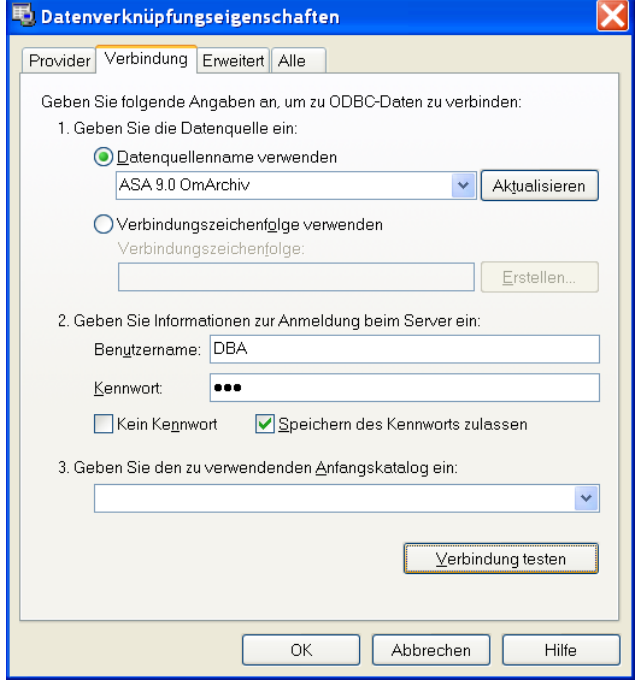

Testen Sie bitte die Verbindung und klicken Sie anschließend auf **OK**.

Im Office Manager Fenster wählen Sie die **Kompatibilität** "Sybase SQL Anywhere".

4. Klicken Sie im Office Manager-Fenster bitte auf **Weiter**.

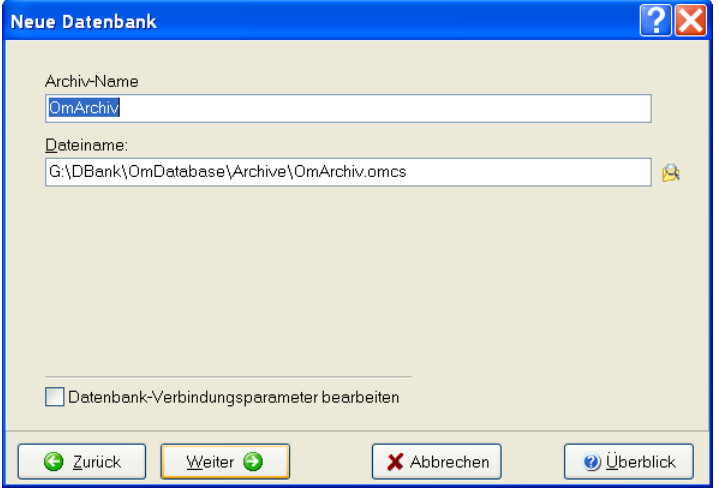

Geben Sie einen **Archiv-Namen** an. Dieser Name erscheint im Fenstertitel des Office Managers, wenn die Datenbank geöffnet ist. Der **Dateiname** gibt die Office Manager-Zugriffsdatei (\*.omcs) an, mit der die Datenbank im Office Manager geöffnet wird. In dieser Datei sind nur die Zugriffsparameter für den SQL-Server gespeichert.

Markieren Sie die Option **Datenbank-Verbindungsparameter bearbeiten**, wenn Sie weitere Treiberdetails einstellen möchten. Dies ist i.d.R. aber nicht erforderlich.

#### 5. Klicken Sie bitte auf **Weiter**.

Markieren Sie **Datensätze kopieren**, wenn alle Dokumente des derzeit geöffneten Archivs in das neue Sybase-Archiv kopiert werden sollen.

Falls das Passwort nicht in der omcs-Datei gespeichert wurde, müssen Sie jetzt die Option **Datenbank-Login**  markieren. Die Option ist auch erforderlich, wenn der unter (4) eingegebene Benutzer nicht die erforderlichen Datenbankrechte zum Anlegen von Tabellen besitzt.

Klicken Sie bitte auf **Fertigstellen**, um das Archiv zu erstellen. Die Tabellen werden jetzt vom Office Manager in der leeren Sybase-Datenbank angelegt.

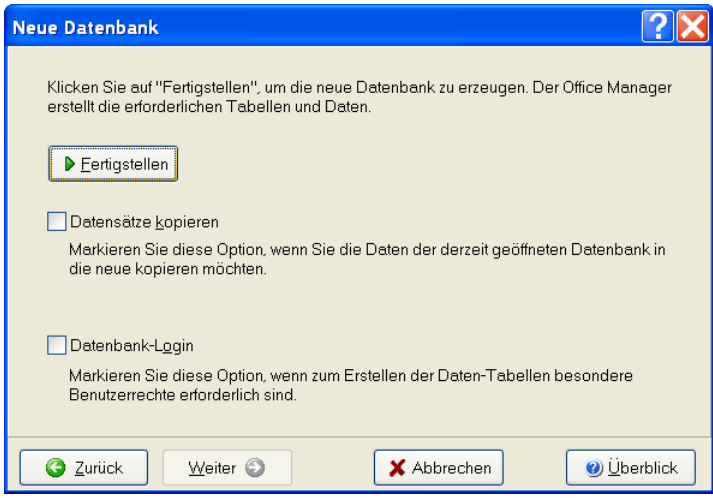

6. Schließen Sie bitte das Fenster "Neue Datenbank" und wählen Sie im Menü **Datei** den Befehl **Datenbank öffnen**. Öffnen Sie die Datei neu erstellte .omcs-Datei.